**Step 1:** Select the *Register Today* button for new users.

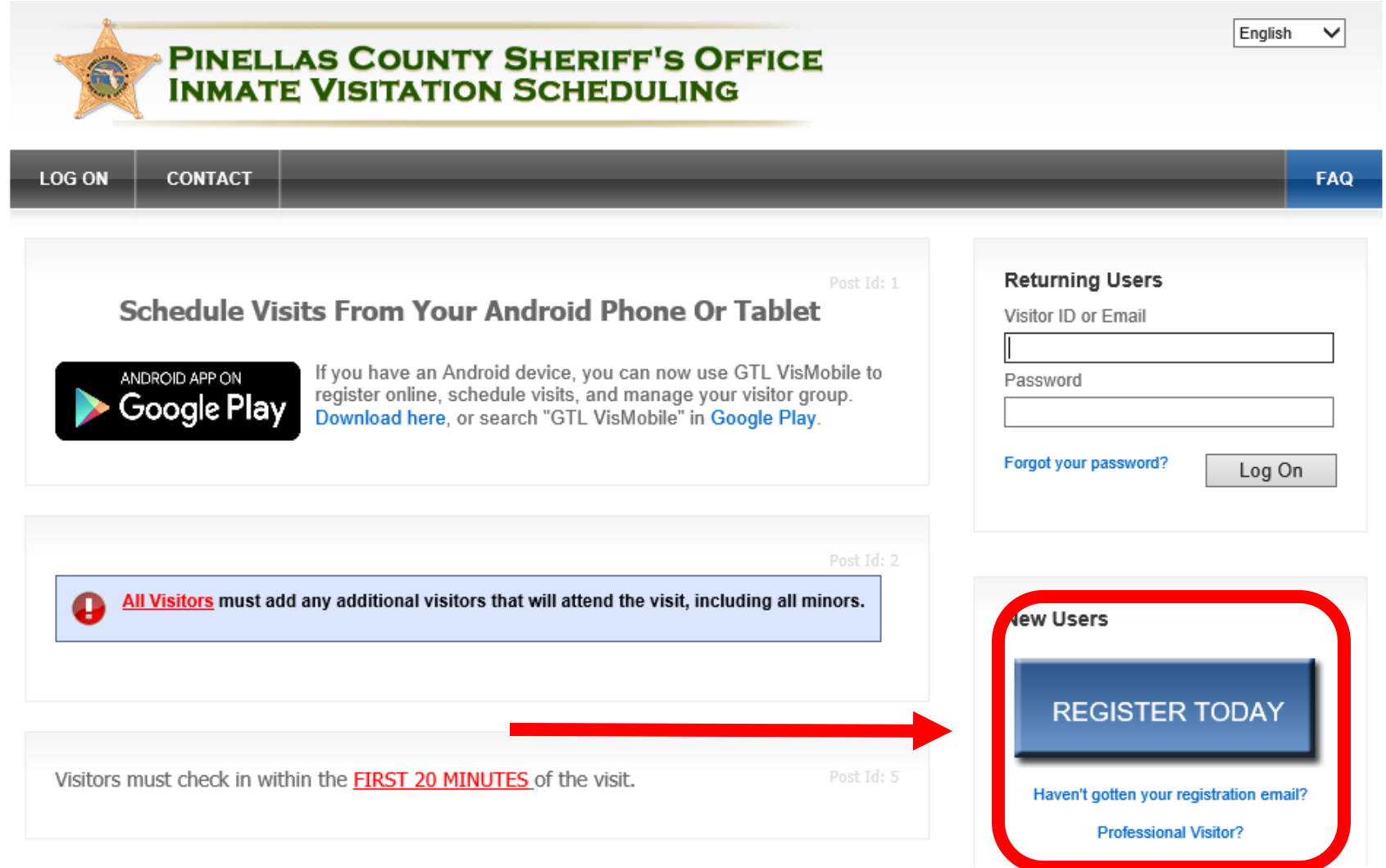

**Step 2:** Enter your e-mail address in the *\*Email* and *\*Confirm Email* sections and select **NEXT.**

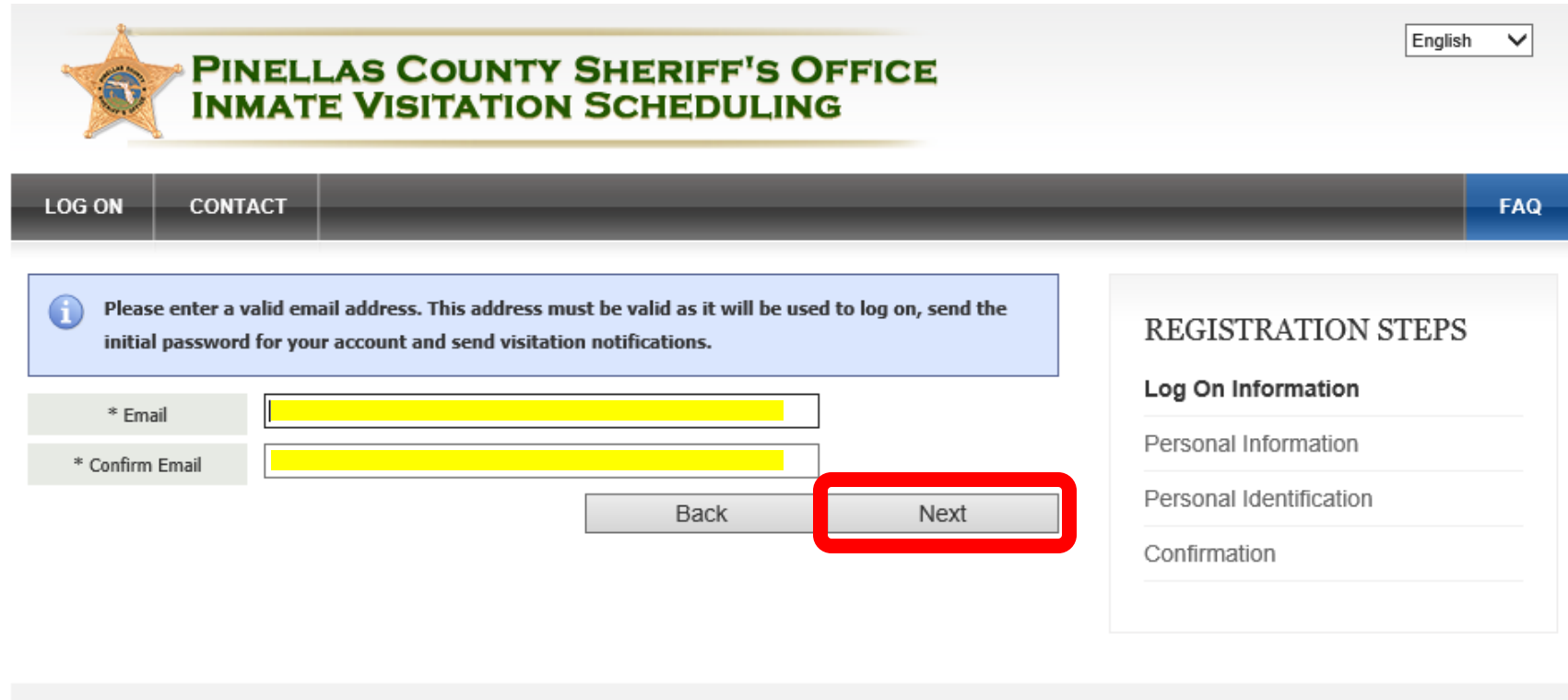

Security Policy | Privacy Policy | Professional Visitor? | Contact Renovo Software, Inc © 2003-2020

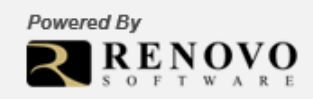

**Step 3:** Complete all sections marked and select **NEXT**. *(All sections marked with \* are required)*

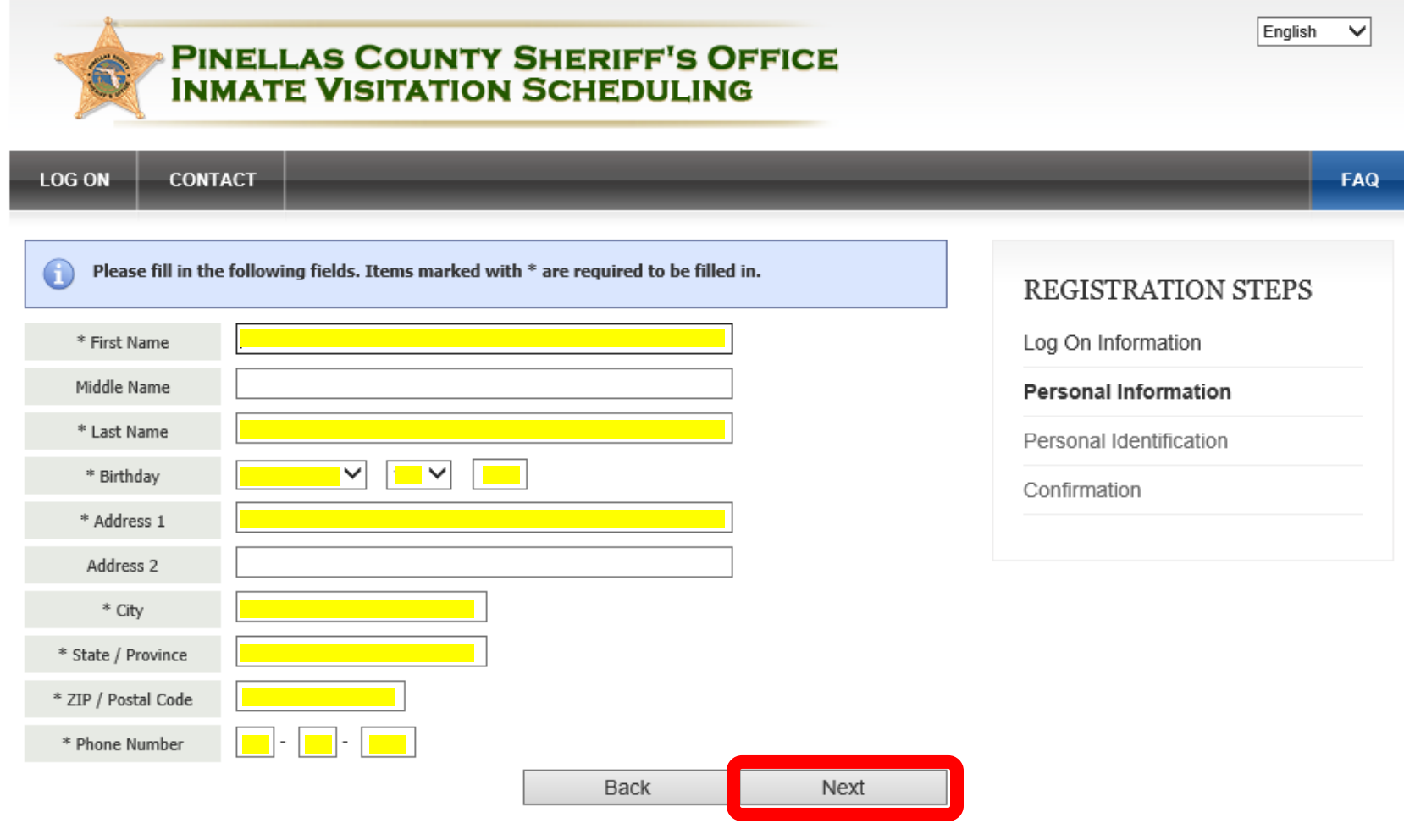

Security Policy | Privacy Policy | Professional Visitor? | Contact Renovo Software, Inc © 2003-2020

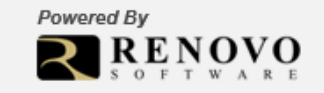

**Step 4:** Enter the identification type and all sections mark with \* and select **NEXT**

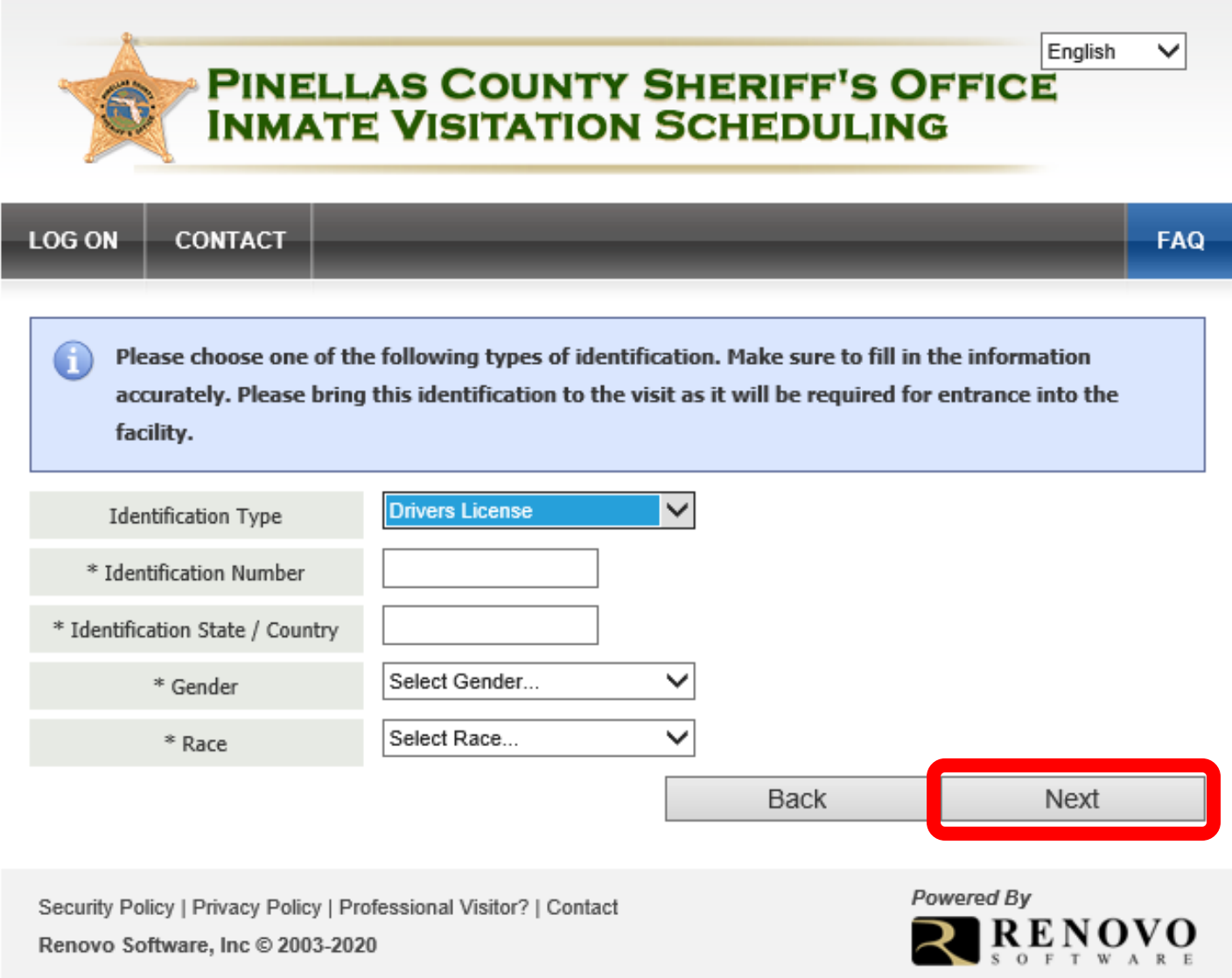

**Step 5:** Select **SKIP** (the inmates you will request to visit with will be added at a later date)

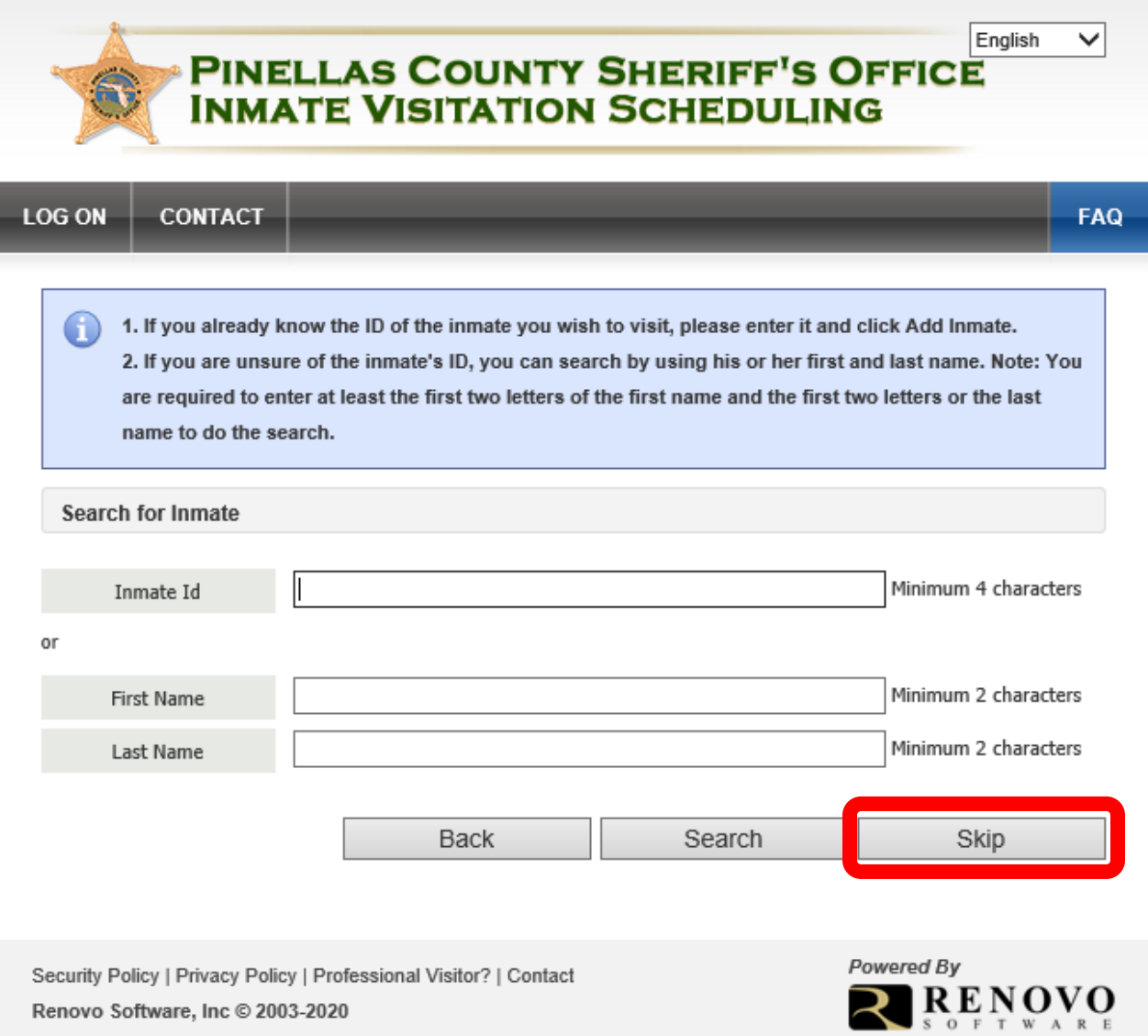

**Step 6:** Verify all *Personal/Contact Information*, enter the security code seen in the *Security Check* section, check the box agreeing that the information is accurate and select **FINISH**.

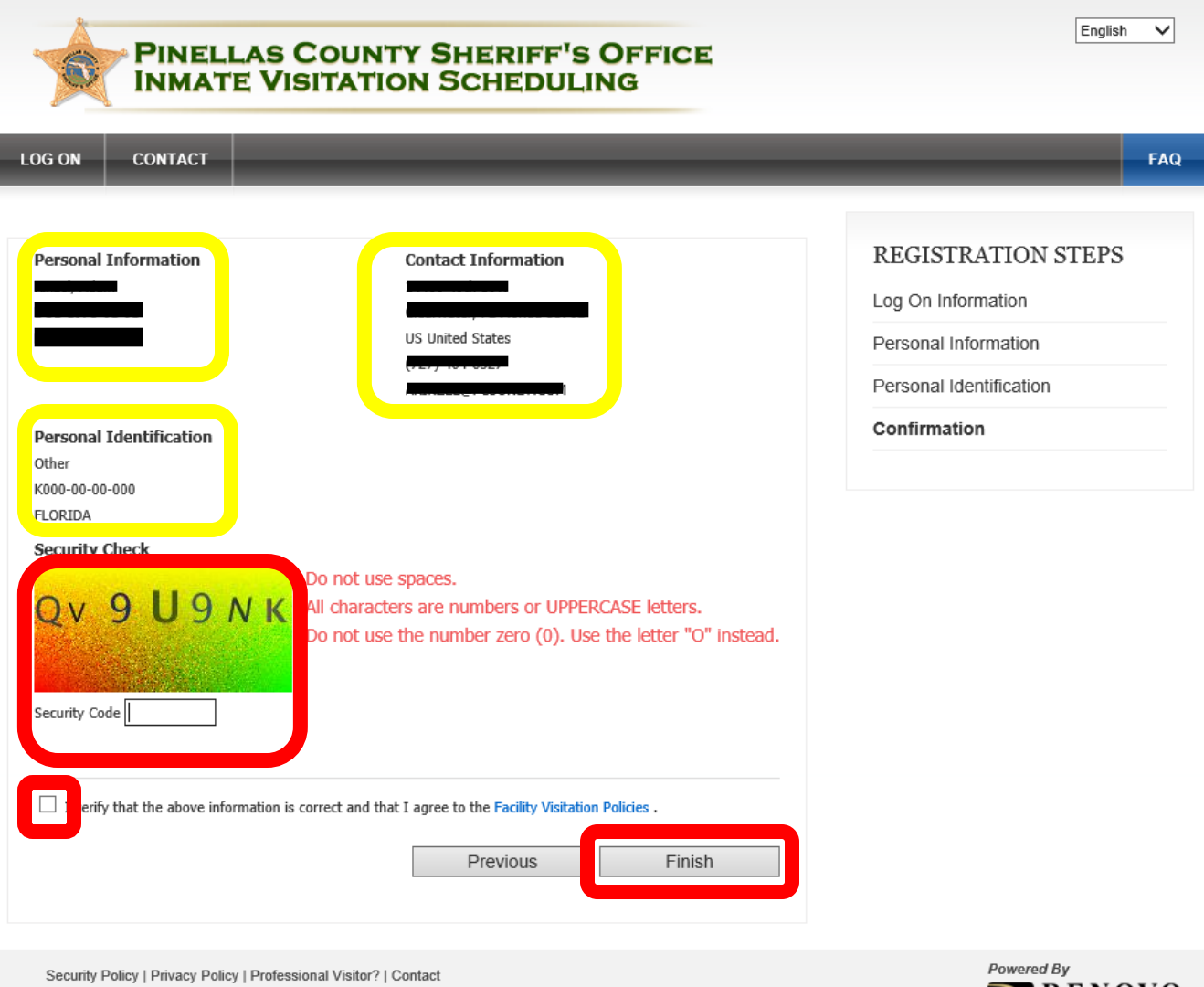

Renovo Software, Inc © 2003-2020

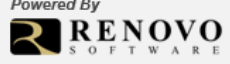

**Step 7:** Ensure you either print this page or write down your new **Visitor ID**.

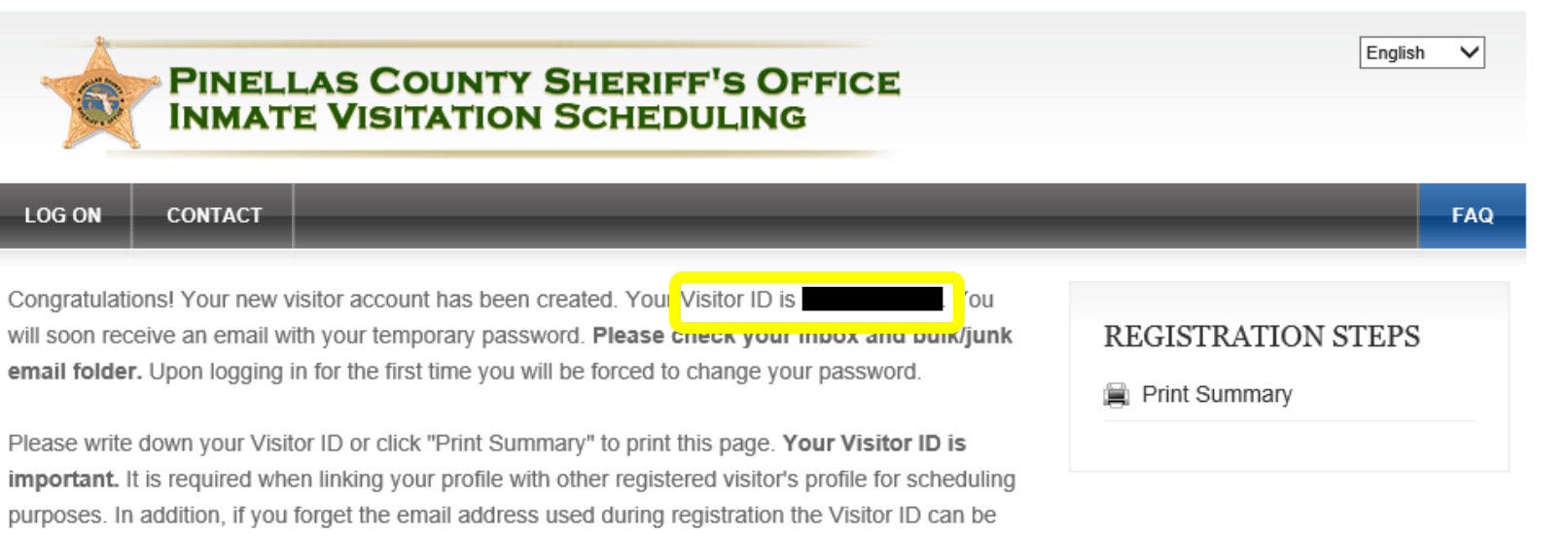

Are you a professional visitor?

used to log in to this site.

Return to Log On

Security Policy | Privacy Policy | Professional Visitor? | Contact Renovo Software, Inc © 2003-2020

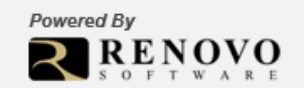

**Step 8:** You will receive an e-mail verifying that your Visitation account has been created. Prior to being able to utilize this program as a Professional Visitor, the Pinellas County Sheriff's Office (PCSO) must verify you are in fact a professional visitor. To do this you MUST e-mail the PCSO at [professionalvisitor@pcsonet.com.](mailto:professionalvisitor@pcsonet.com) The e-mail must contain your name, your Visitor ID (from Step 7) and what type of professional visitor you are. Once we receive your e-mail, we will then change your status to Professional Visitor in the Renovo/Video Visitation system.

Mon 3/16/2020 10:31 AM no-reply@pcsonet.com **Your Visitation Account Information** 

Your visitor account has been created.

Login ID: Temporary Password: 2

Note: Passwords are case sensitive. For best results copy the temporary password and paste it into the password field. You will be asked to change your temporary password when you log in for the first time.

Do not reply to this email as the mailbox is not monitored.

PLEASE NOTE: Florida has a very broad public records law (F. S. 119). Your e-mail communications, including your e-mail address may be disclosed to the public and media at any time.